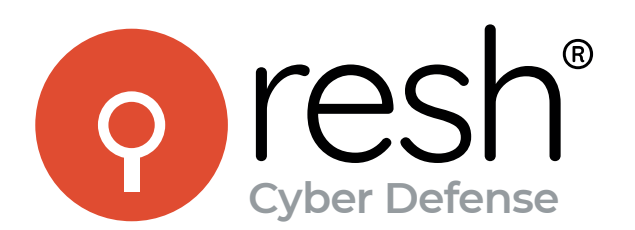

 $000$ 

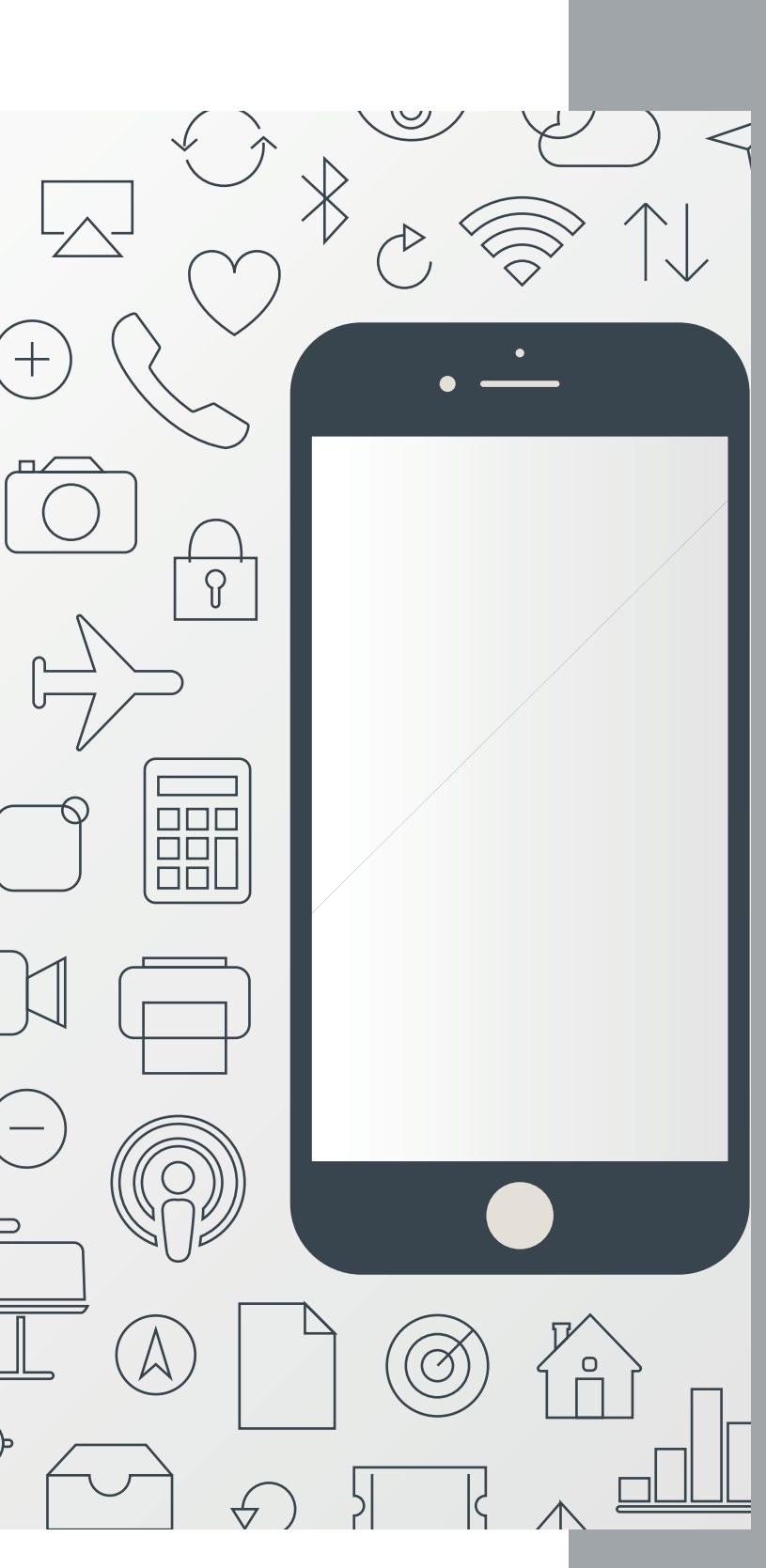

# **Como preparar seu ambiente para Pentest de Aplicações iOS**

**AMANDA BARBOSA SOBRINHO AMANDA@RESH.COM.BR**

Qualquer aplicação (web e mobile) precisa passar por um processo de Pentest antes de ser lançada; • Evita vazamentos, distorções de regras de negócio e invasões em sistemas internos.

# **Pentest de Aplicações iOS: Pentest de<br>Aplicações iOS:<br>por quê?<br>Les des augments de la portaje**

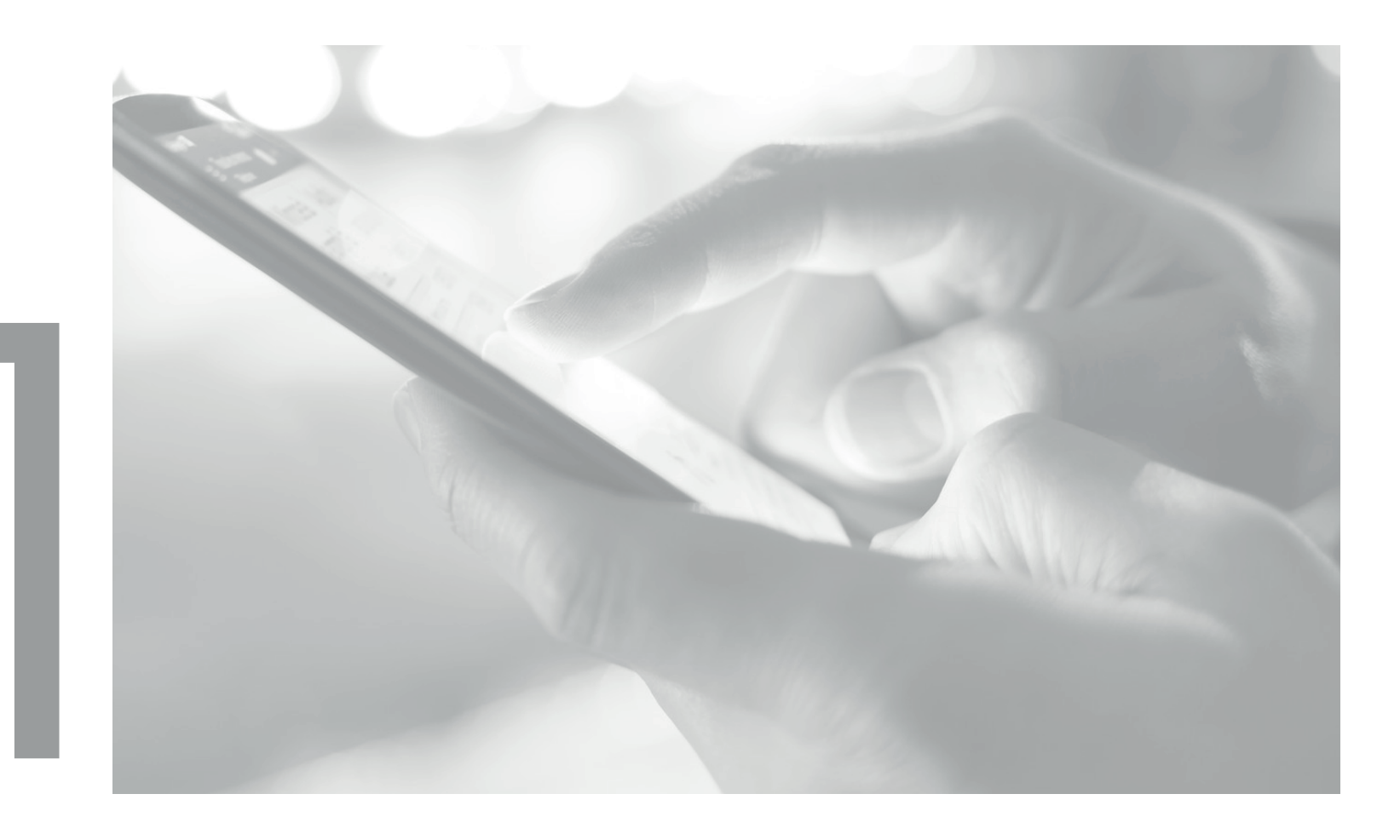

MacOS e iOS são sistemas de acesso mais limitado; • Ideia de que são mais seguros do que os outros; • Leva a uma potencial negligência com relação a segurança no desenvolvimento de aplicações.

- 
- 
- 

Pentests em apps iOS reduzem a área de ataque destas aplicações. Encontra vulnerabilidades que podem ser empregadas por usuários mal-intencionados para subverter o funcionamento esperado do app.

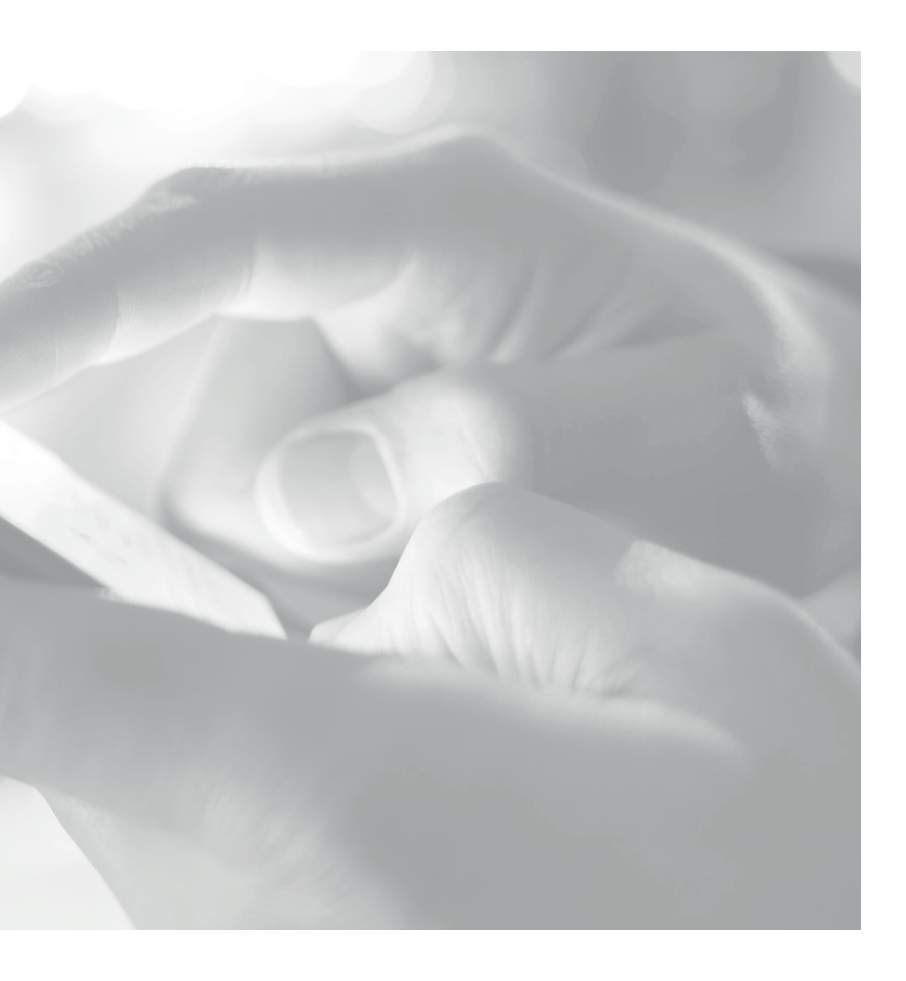

# **Pentest de Aplicações iOS: por quê?** 2

MacOS Sierra (10.12.6) ou superior.

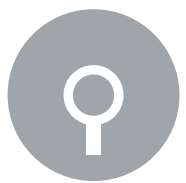

iPhone com no mínimo iOS 11.0 e Jailbreak; É possível realizar o Pentest sem Jailbreak, mas o processo é mais moroso e menos assertivo.

### **Equipamentos Necessários**

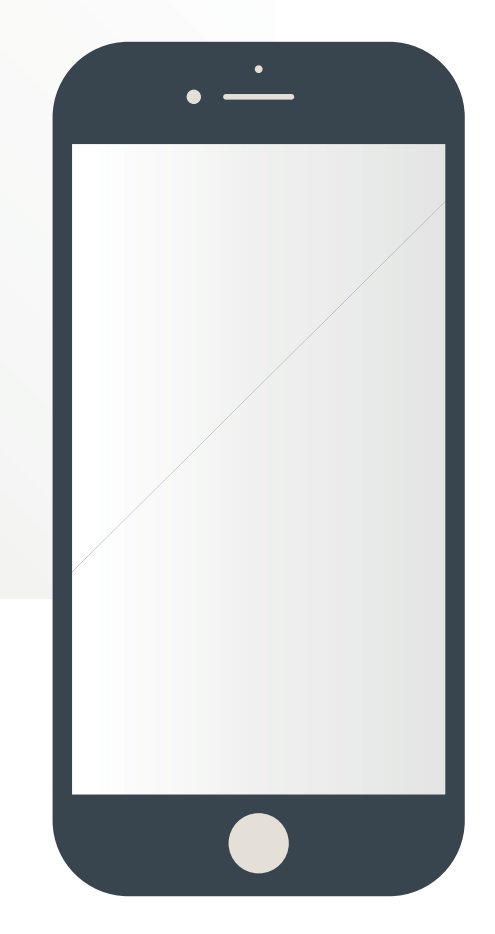

Incompatibilidade entre versões de Sistemas Operacionais e de hardware;

Incompatibilidade de versões de Jailbreak para iOS;

Incompatibilidade entre versões de iOS e ferramentas.

### **Adversidades na preparação para o Pentest**

### **Compatibilidade entre versões de**  $\left( \, \rho \, \right)$ **iOS e iPhones**

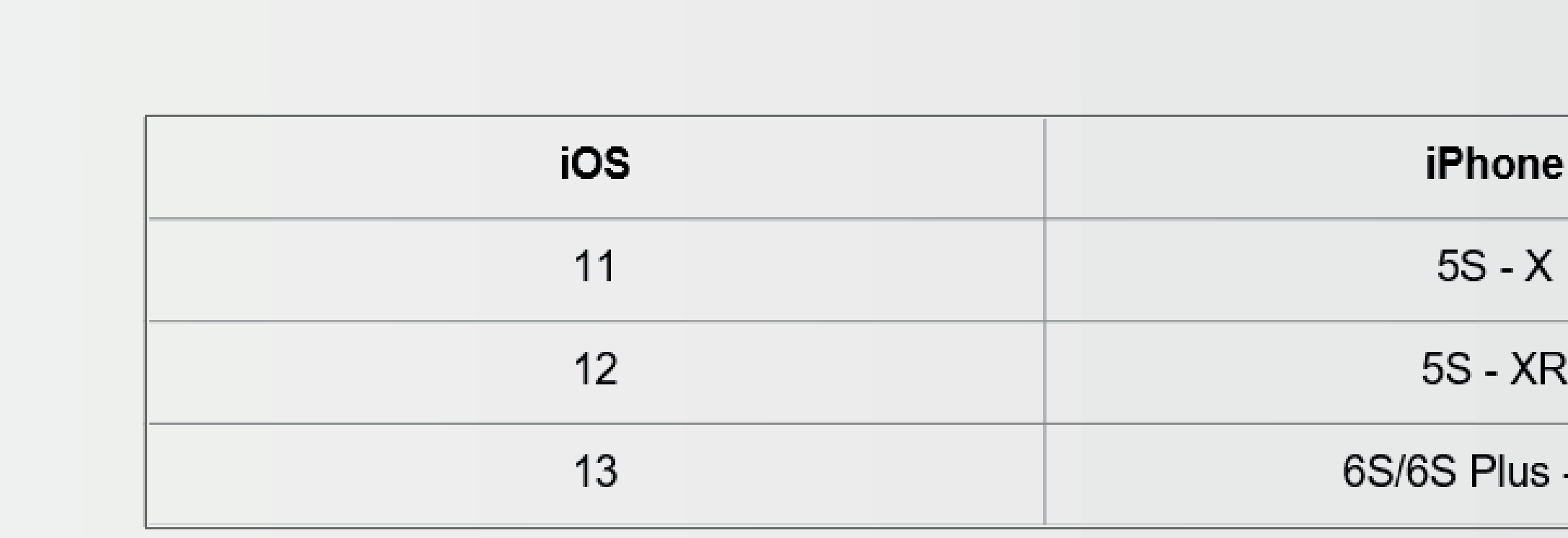

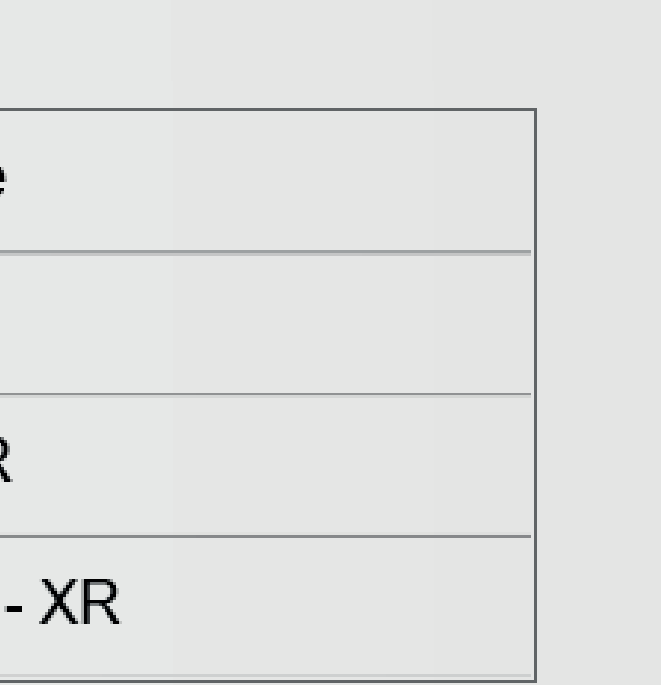

### **Existência de Jailbreak para**  $\overline{P}$ **versões de iOS**

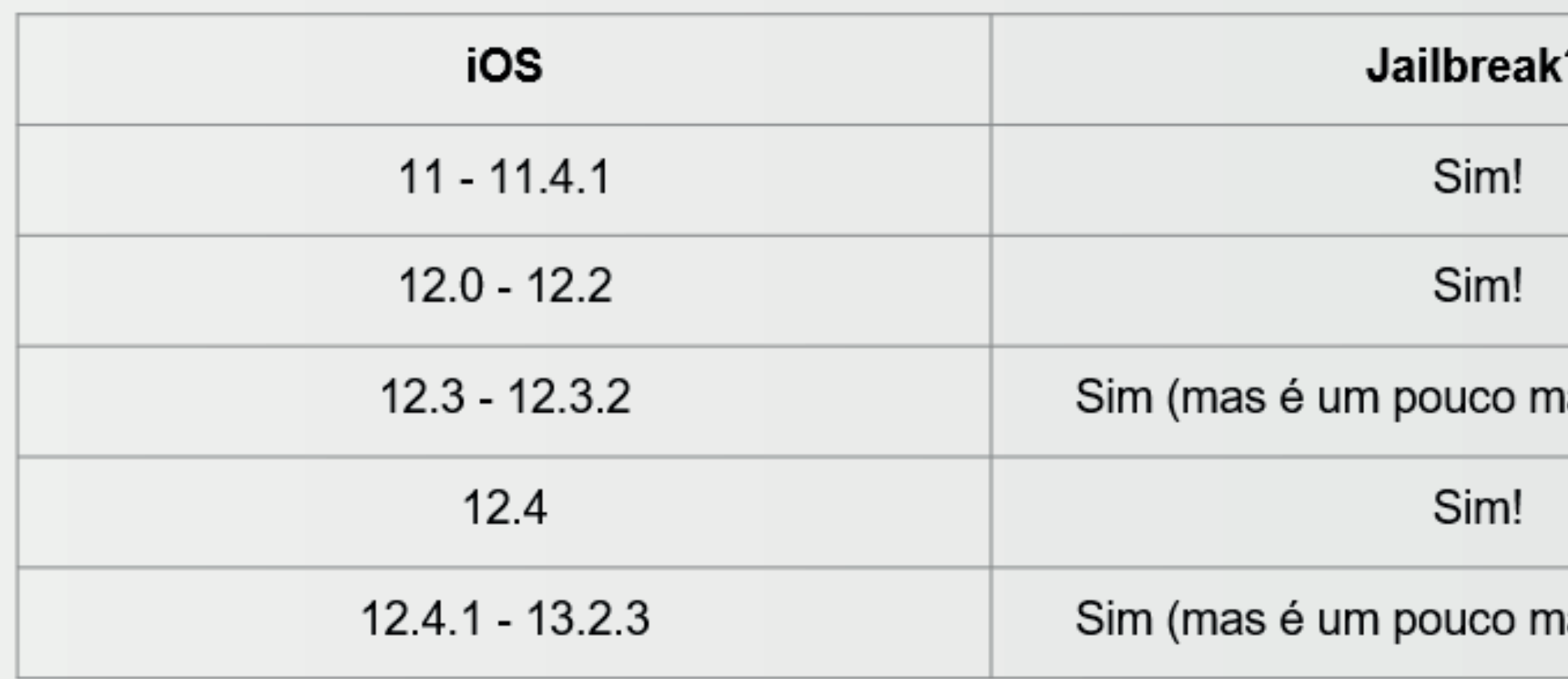

Problema: pode ser que o Jailbreak disponível seja Semi-Untethered. Link: https://canijailbreak.com/

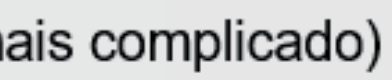

ais complicado)

### **Passo-a-passo da preparação do ambiente**

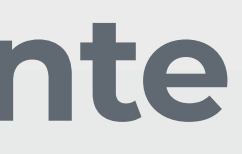

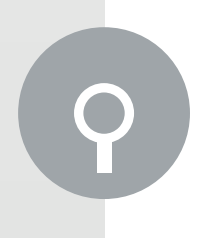

## **Ferramentas Básicas**

Devem ser instaladas no iPhone via Cydia. Serão utilizadas para transferência de arquivos e comunicação com o iPhone. 1. OpenSSH - lembrar de trocar a senha padrão (alpine) para os usuários "root" e "mobile".

- 2. APG 0.6 Transational (apt-get)
- 3. Erica Utilities
- 4. Unzip
- 5. adv-cmds (ps)

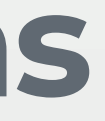

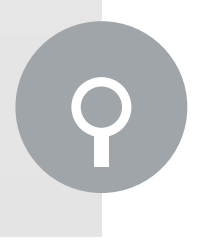

Necessária para o processo de instalação dos apps.

Instalar por meio da loja no macOS.

Versões mais antigas: https://developer.apple.com/download/more/?=xcode

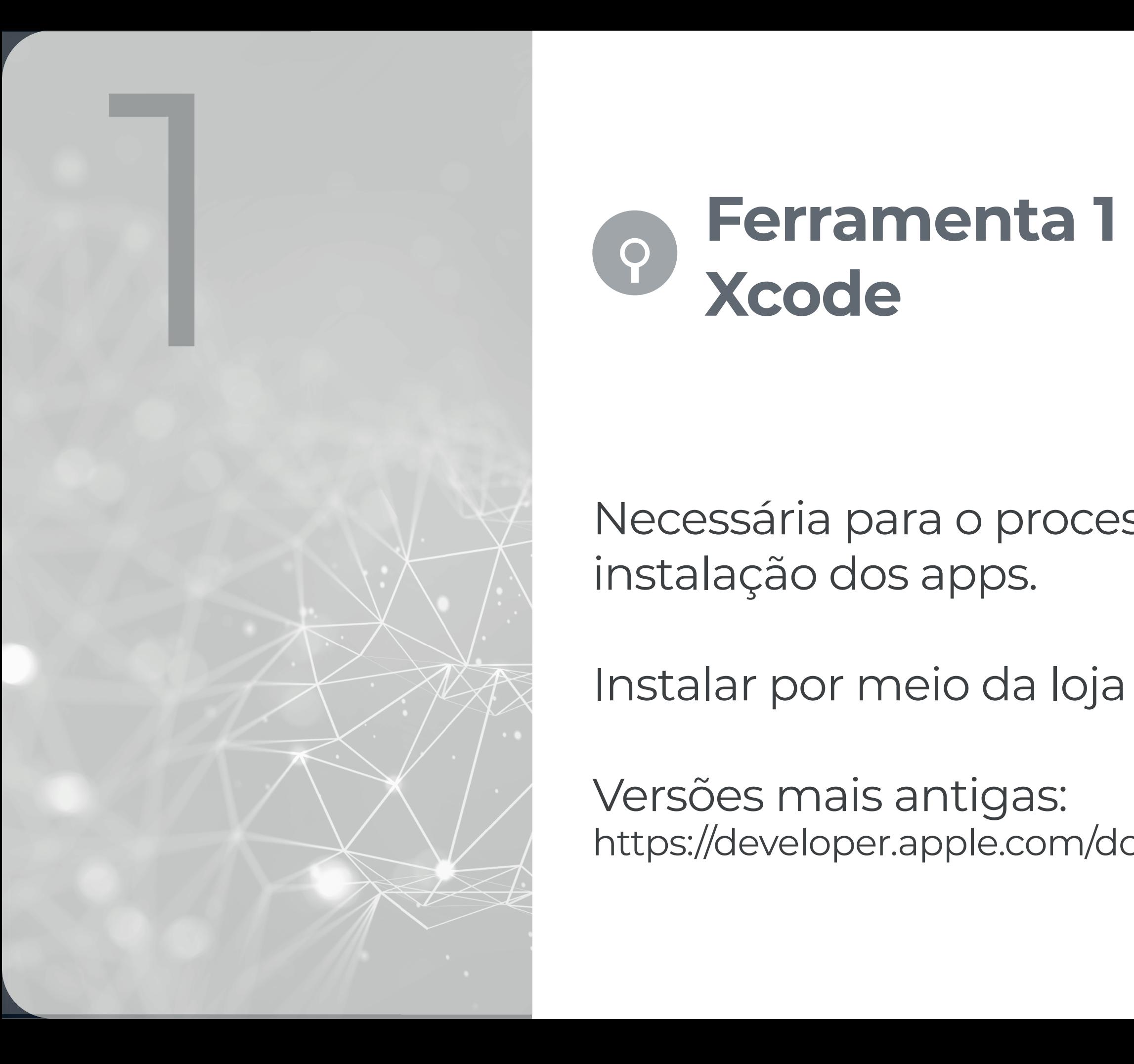

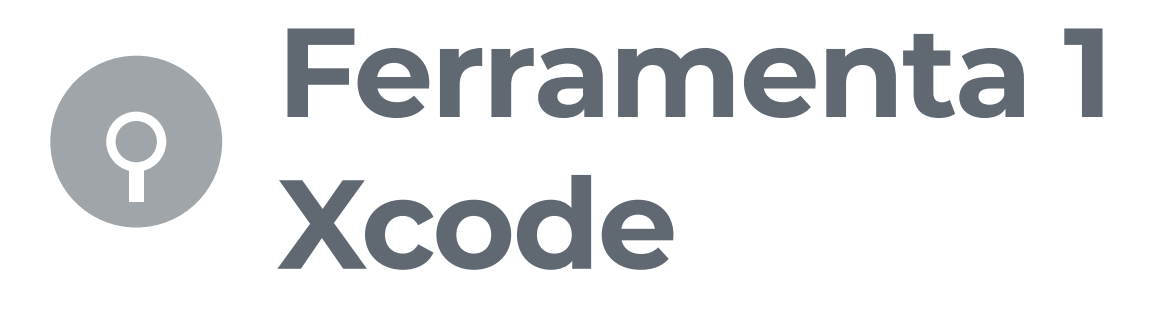

Objetivo: obter o perfil de provisionamento que será usado para reassinar os apps a serem testados.

Apps enviados para teste são assinados com o perfil de provisionamento do desenvolvedor.

• UDID do iPhone em que o app será testado deveria ser cadastrado no momento de gerar o perfil de provisionamento.

Reassinar o app com seu perfil de provisionamento gratuito.

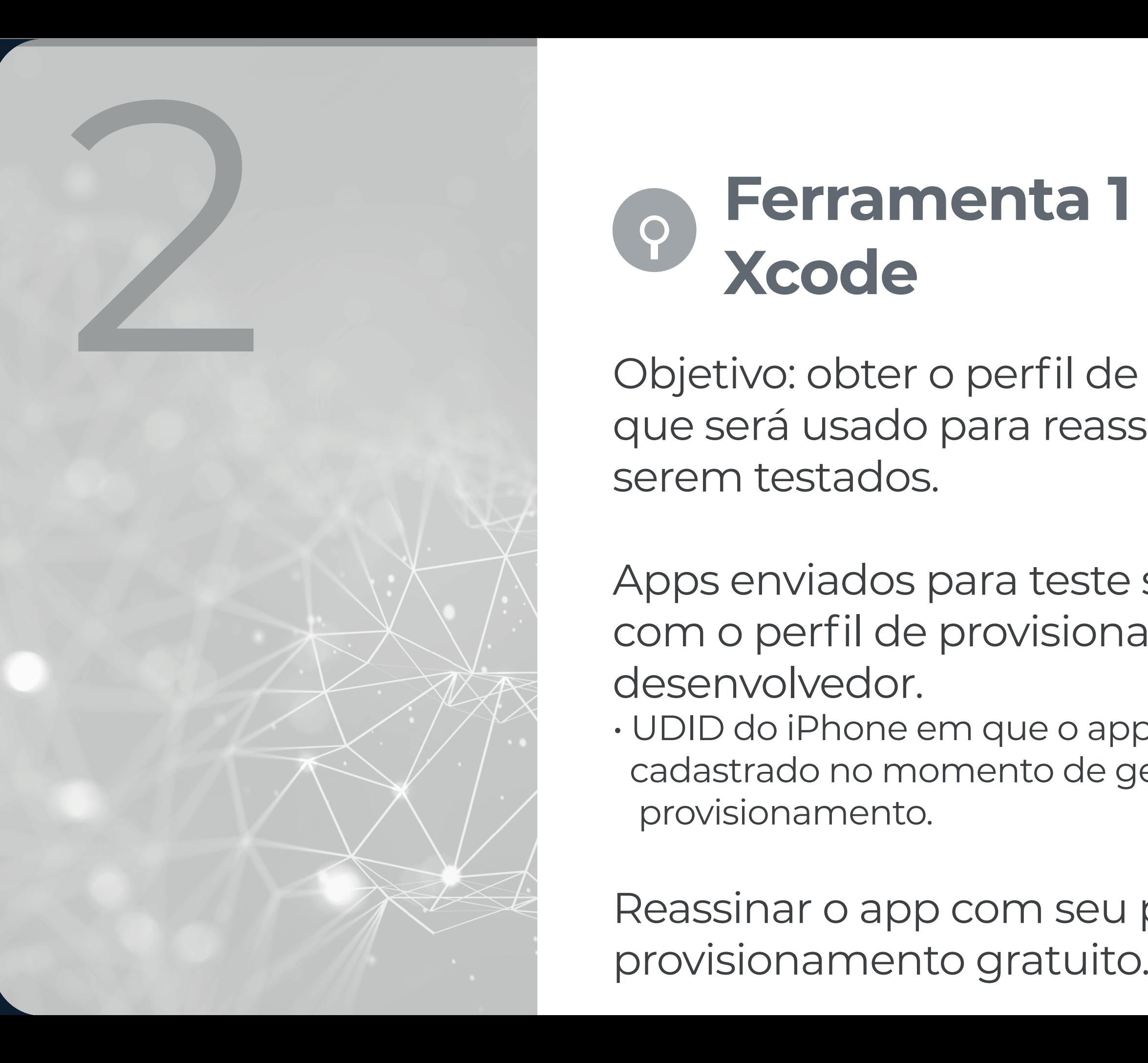

O Xcode permite exportar o perfil de provisionamento (Provisioning Profile) que será usado para reassinar o arquivo do app;

Para isso, é necessário criar um projeto "dummy" no Xcode com a sua Apple ID comum associada. Arquivo de provisionamento do projeto "dummy" será copiado e empregado para reassinar o app.

### Detalhes:

https://github.com/nowsecure/node-applesign/ wiki/Setting-up-your-resigning-environment

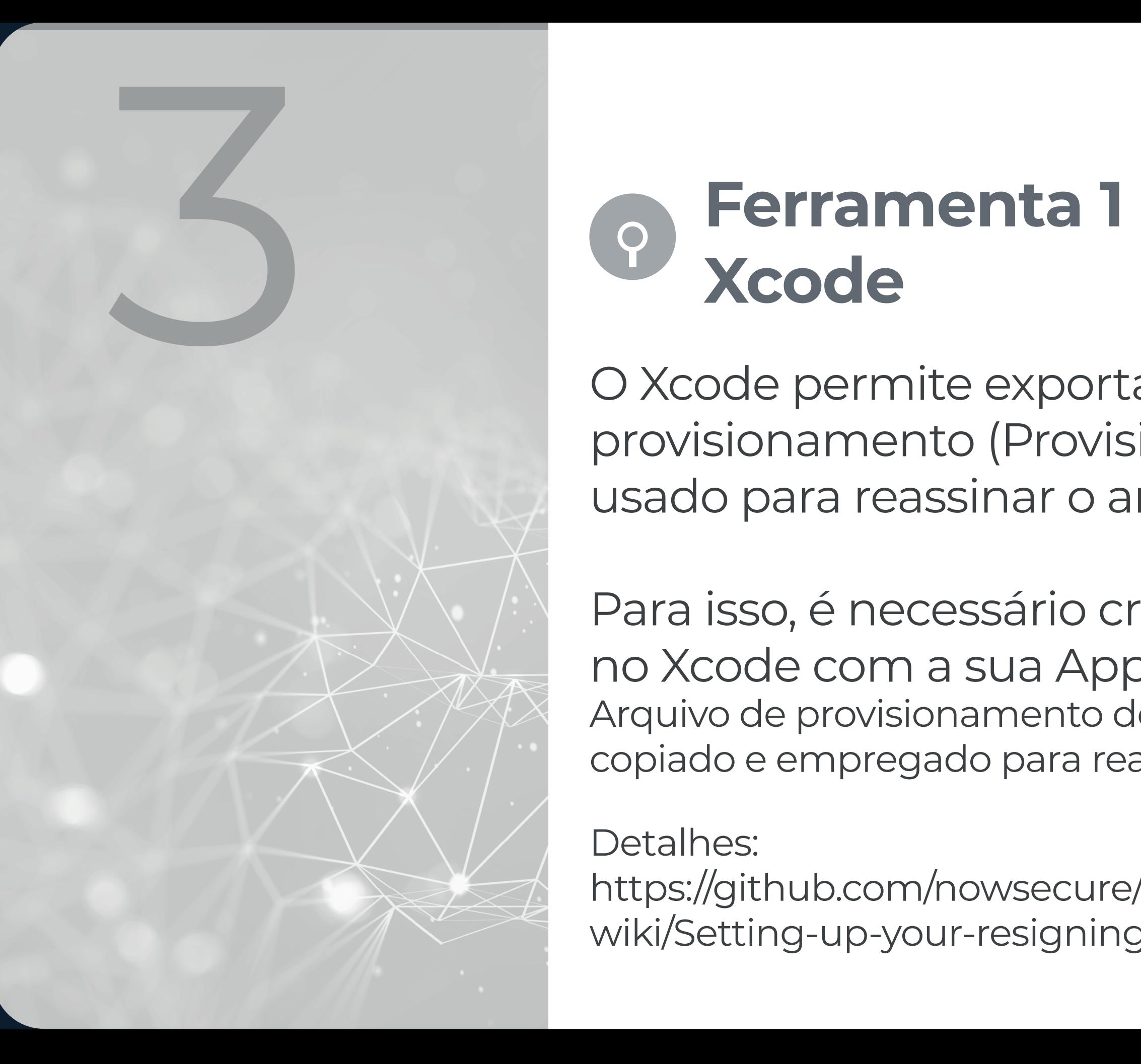

Módulo em Node-JS para reassinar arquivos ipa.

Usa o perfil de provisionamento exportado pelo Xcode.

Forma mais simples de reassinar um app que será testado (existem outras formas).

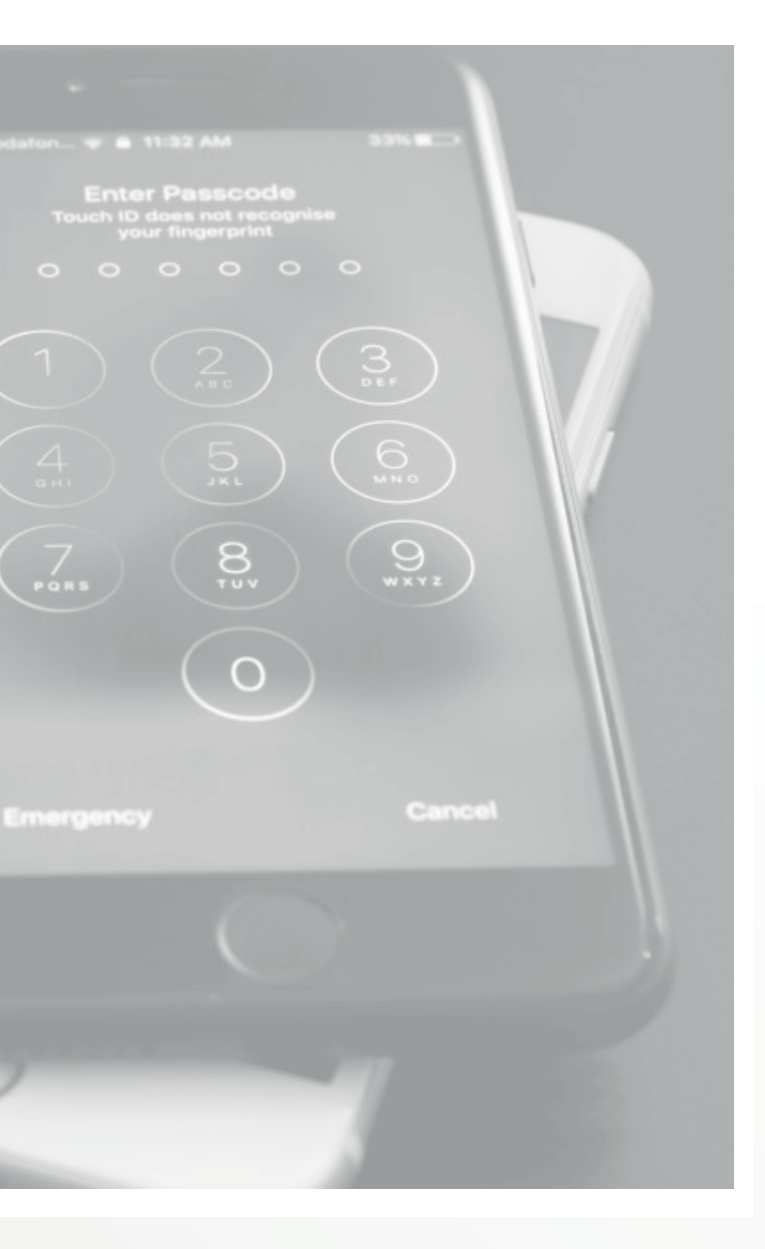

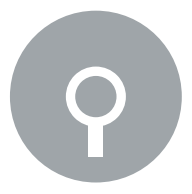

### **Ferramenta 2 Node Applesign** 1

Instalação no macOS:

- 1. Instalar o Node e NPM a partir do instalador oficial.
- 2. npm install applesign

Utilização: /bin/applesign.js --identity <hash\_da\_id> --mobileprovision ~/ embedded.mobileprovision caminho/do/arquivo.ipa Cria um novo arquivo ipa reassinado.

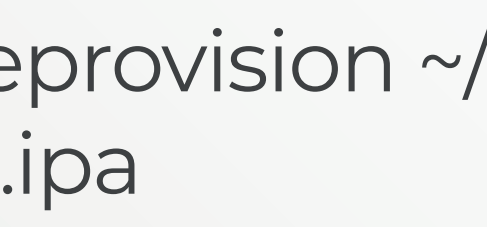

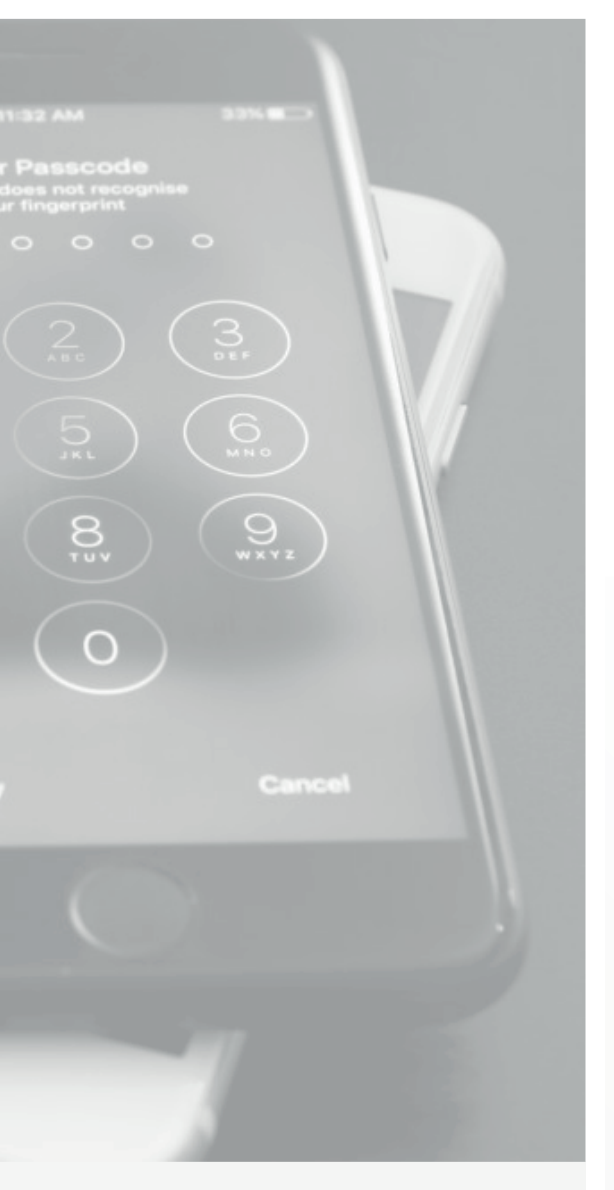

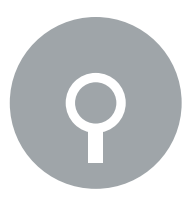

### **Ferramenta 2 Node Applesign** 2

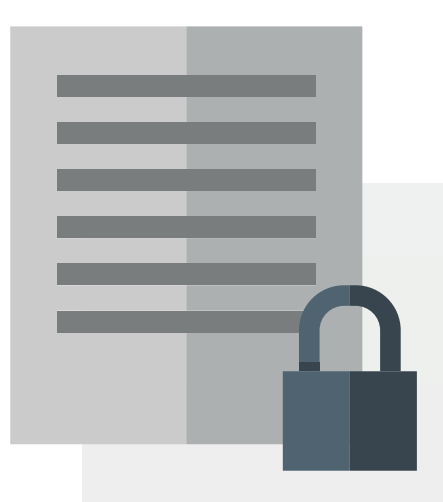

### **Antes de instalar o app no iPhone**

Importar o certificado correspondente do perfil de provisionamento que será usado para reassinar os apps a serem testados.

Certificado precisa ser exportado via Xcode (arquivo .developerprofile);

Arquivo .p12 deve ser importado no iPhone e "confiado". https://github.com/nowsecure/node-applesign/wiki/- Setting-up-your-resigning-environment

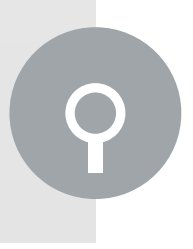

- Faz a instalação do ipa no iPhone.
- Instalação no macOS:

npm install -g ios-deploy --unsafe-perm=true

(Node e NPM já foram instalados).

• Utilização: ios-deploy -b caminho/do/ipa\_reassinado.ipa

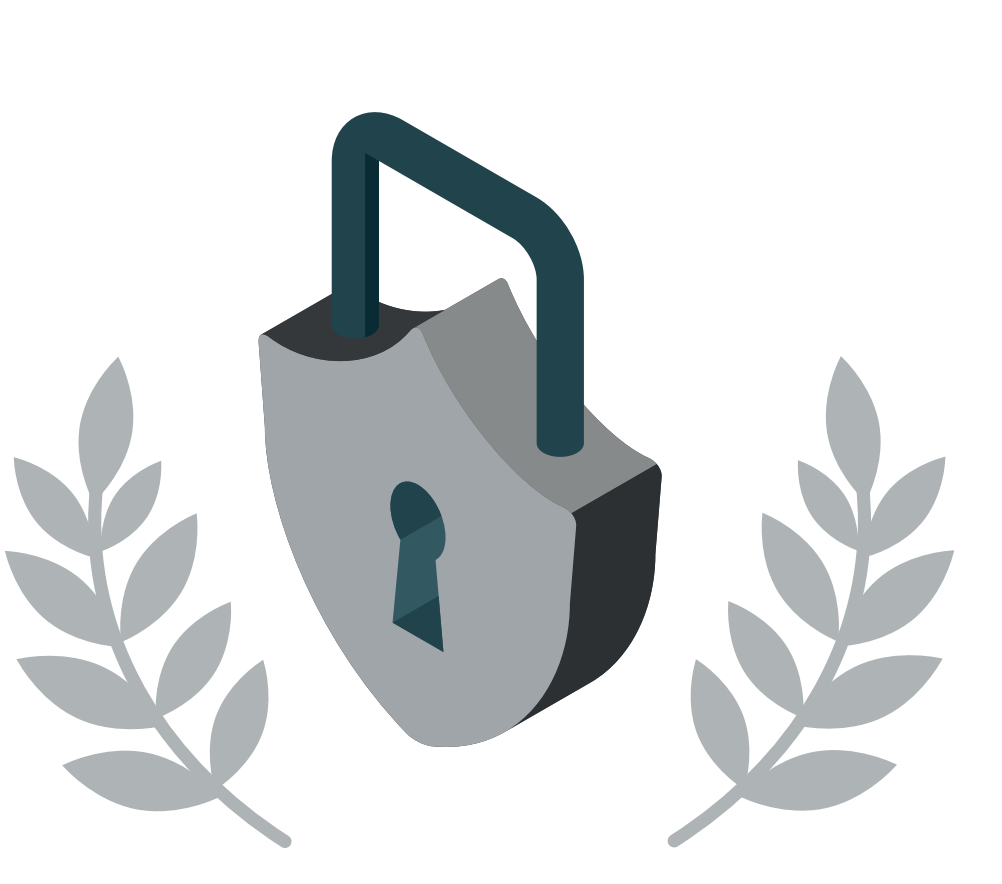

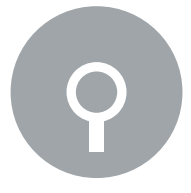

**Ferramenta 3 ios-deploy**

## Ferramenta 4 - Frida

Permite interceptar o funcionamento do app e inserir funções JavaScript durante o funcionamento.

1

Útil para verificar o fluxo do app, e obter valores retornados por funções internas durante sua execução.

Necessária para que a ferramenta Objection funcione.

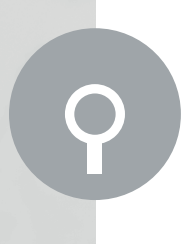

## Ferramenta 4 - Frida

• Instalação no macOS (precisa do Python3): pip install frida-tools

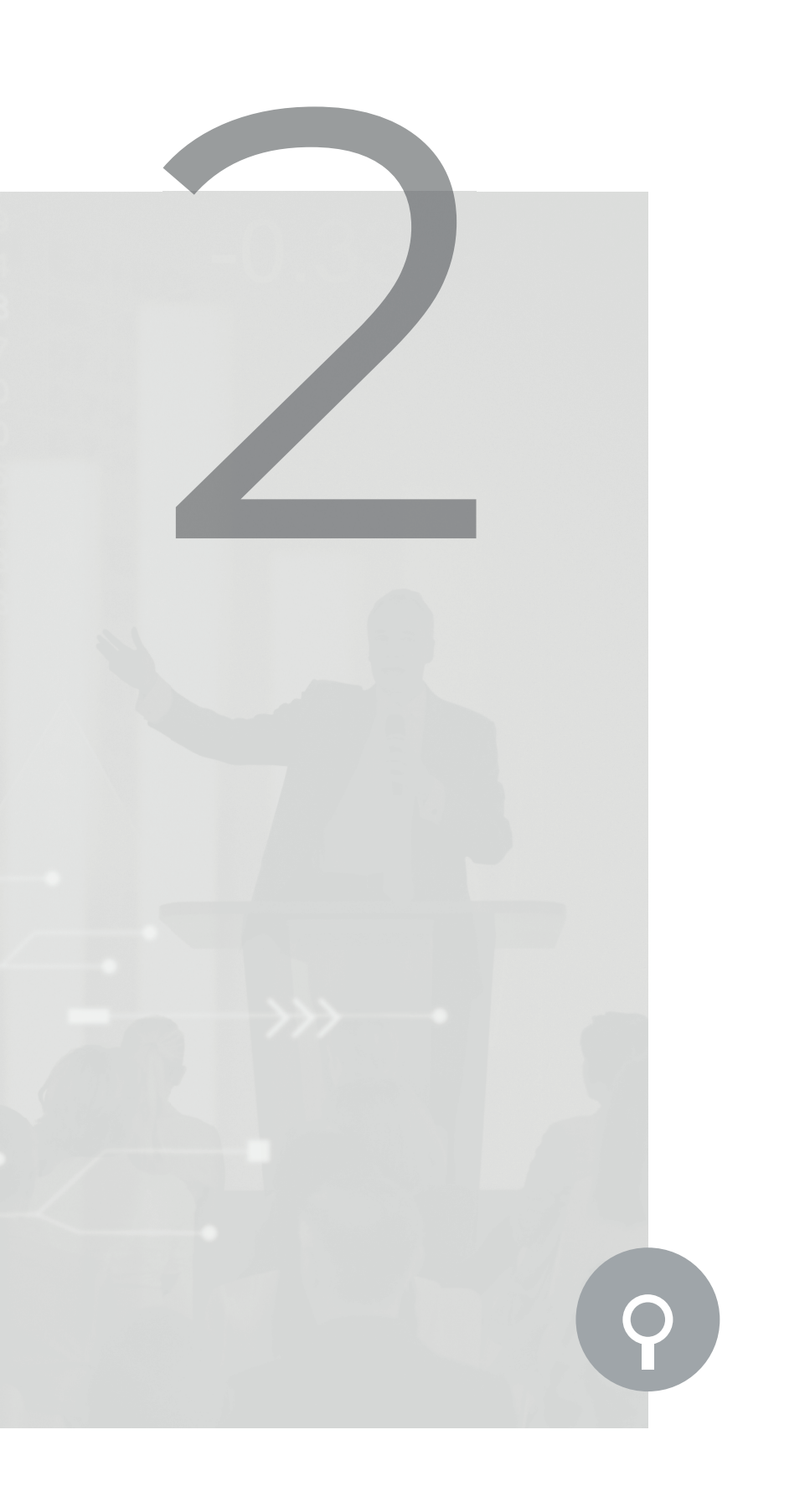

• Instalação no iPhone: 1. Repositório https://build.frida.re no Cydia; 2. Buscar "Frida" no Cydia e instalar.

Permite obter diversas informações sobre o app de forma simples.

É a ferramenta com mais recursos e mais simples de usar.

Baseada no Frida.

Instalação no macOS (precisa do Python3): pip3 install objection

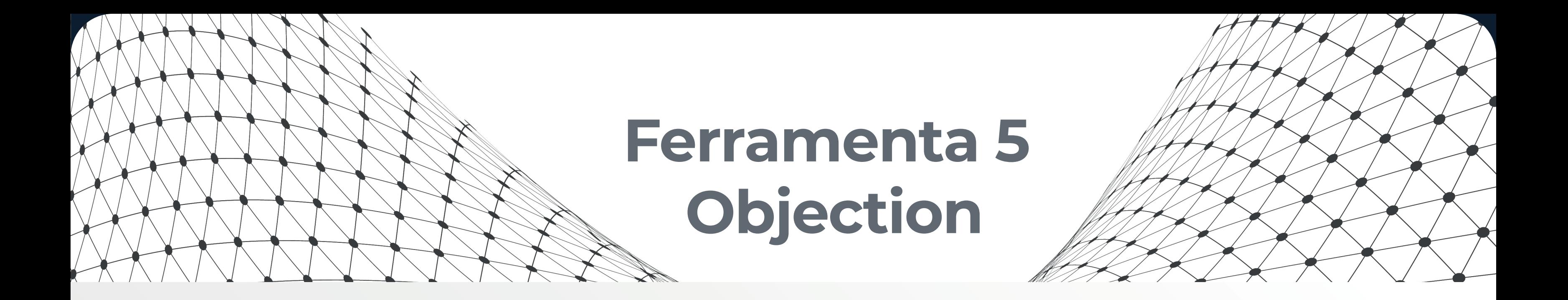

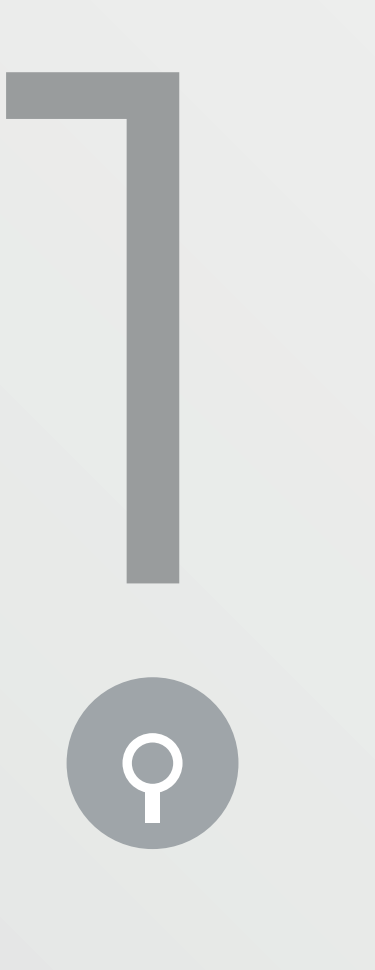

Utilização: • Descobrir o nome/ID do app a ser analisado: frida-ps -Ua -> lista todos os apps rodando no iPhone.

• Com o app em primeiro plano: objection -g nome\_do\_app explore

• A interface do Objection será aberta, e os comandos a serem dados podem ser listados com TAB.

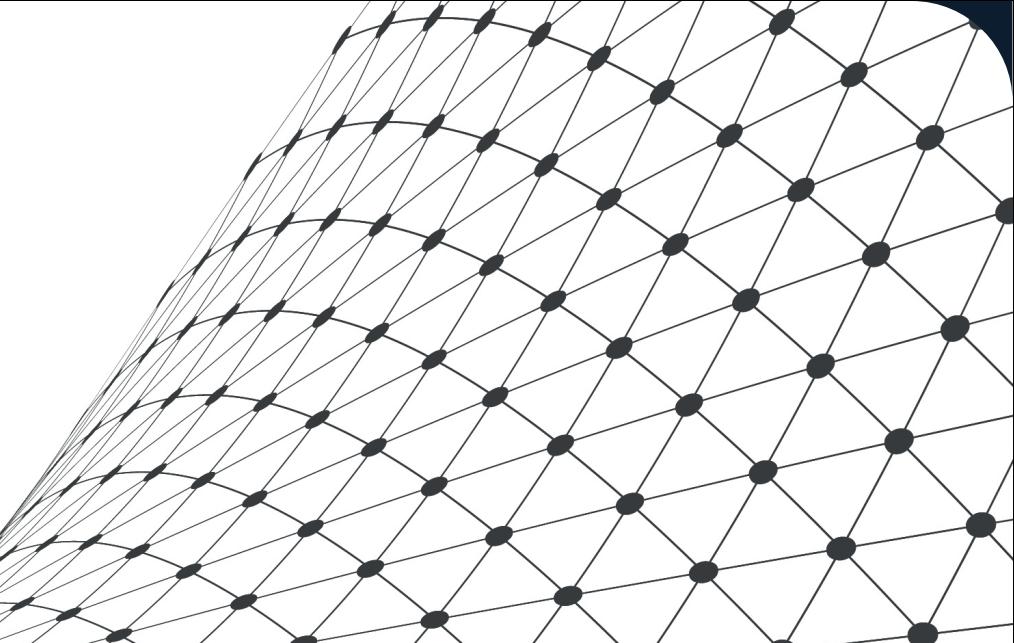

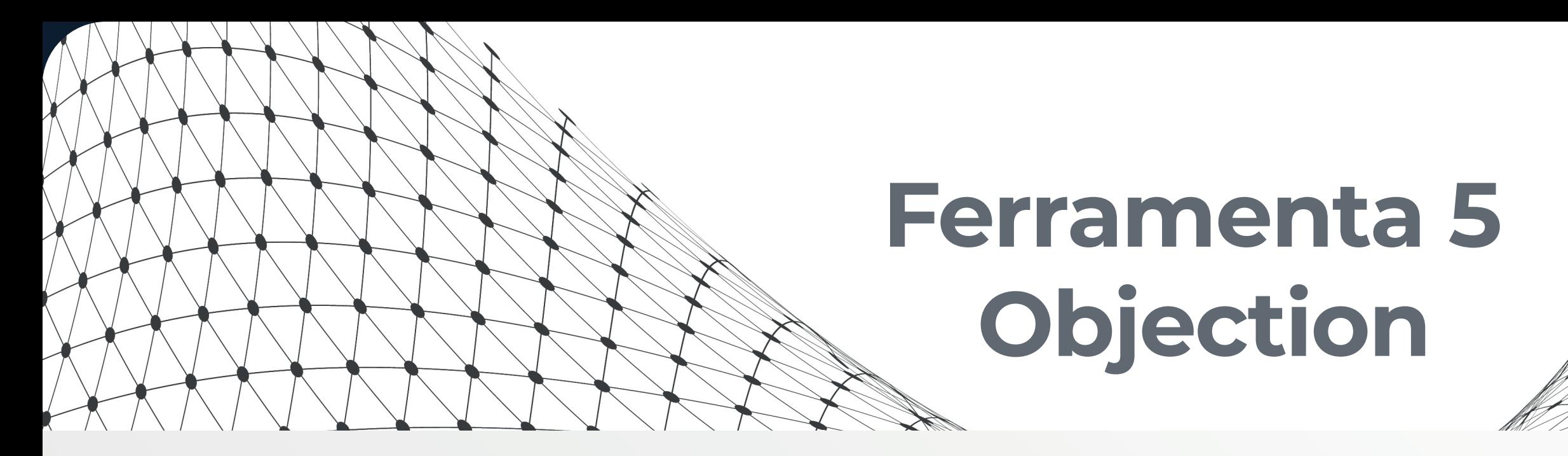

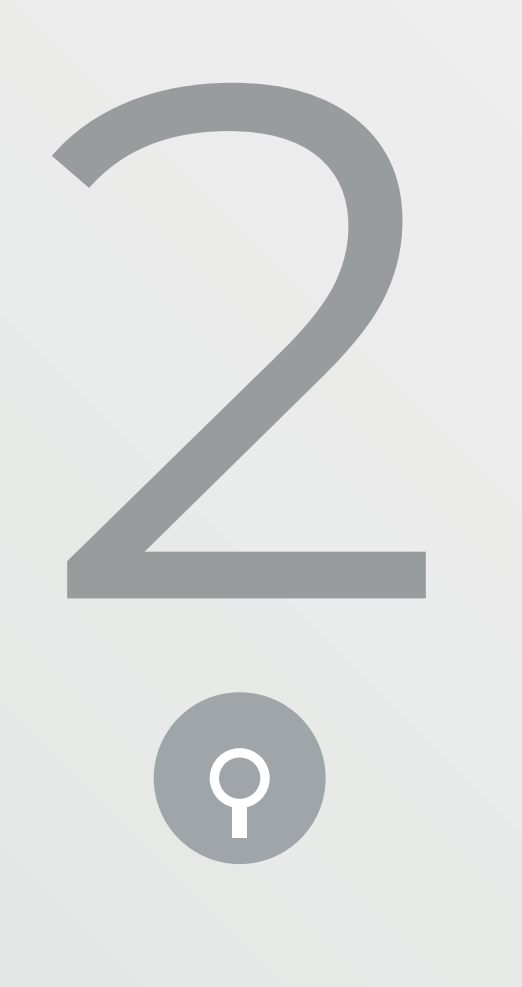

Alguns comandos úteis: env -> lista as pastas usadas pelo app;

sqlite connect arquivo.db -> conecta com uma base de dados do app;

ios cookies get -> mostra os cookies do app;

ios pasteboard monitor -> monitora o que é copiado/colado do/para o app.

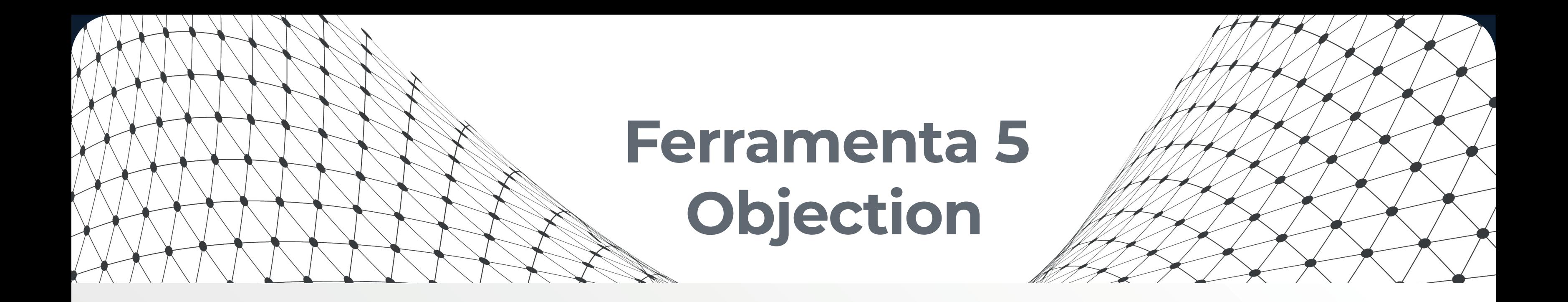

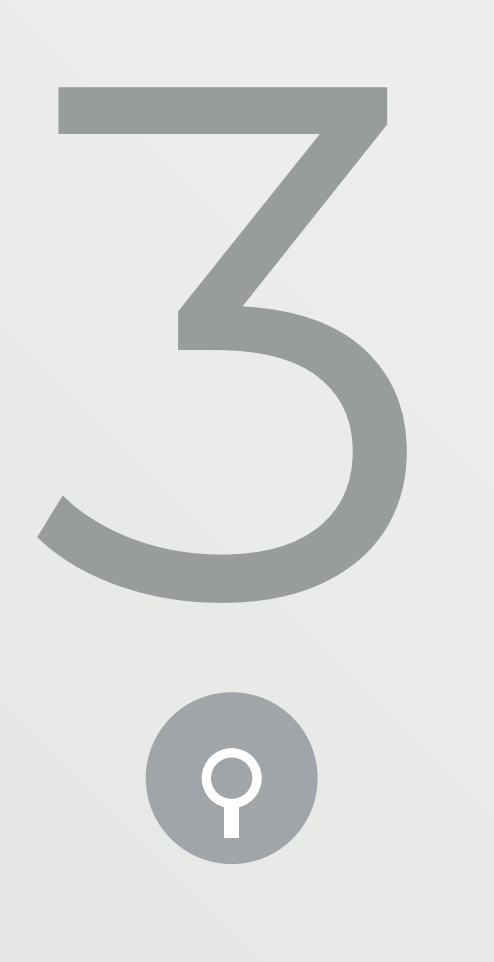

Proxy para interceptar as requisições que saem/ entram na aplicação;

Permite visualizar, editar e repetir as requisições.

Instalação no macOS (versão Community):

Baixar o instalador (arquivo dmg) no site oficial: https://portswigger.net/burp/communitydownload

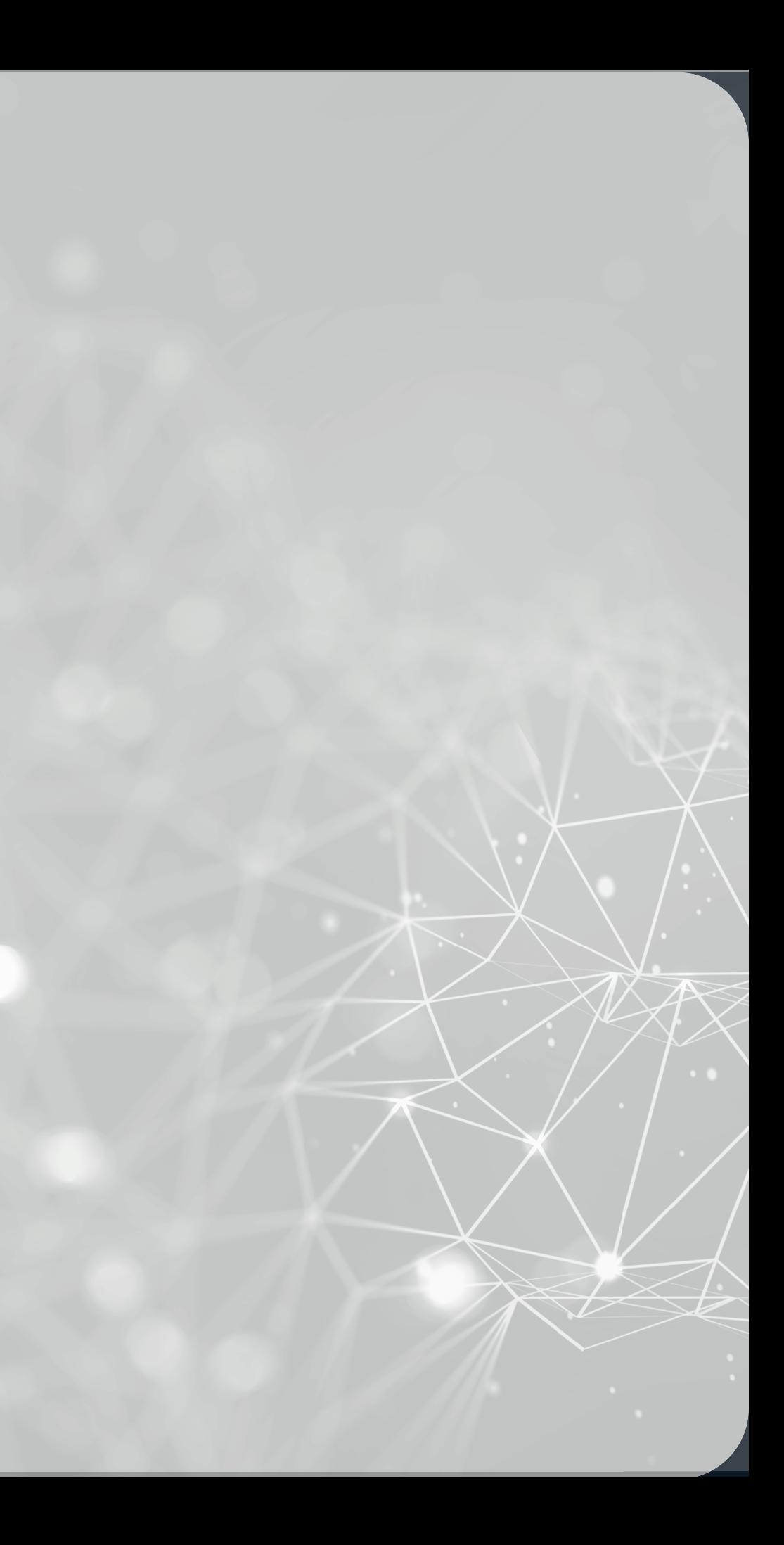

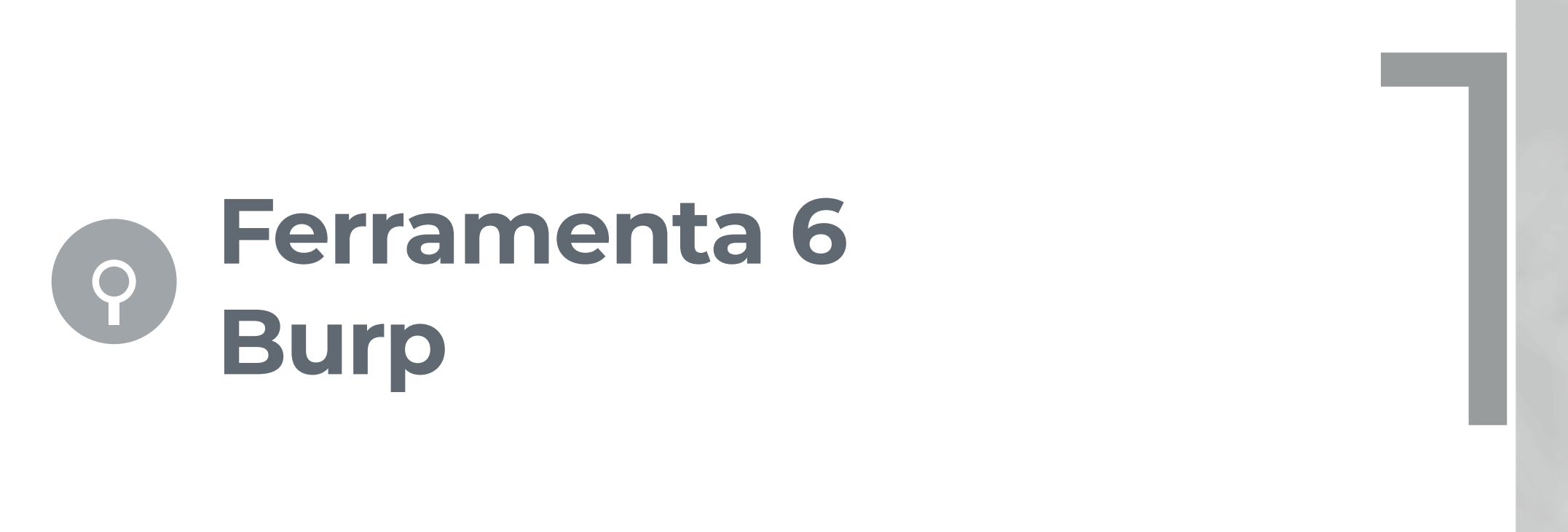

# **Ferramenta 6 Ferramenta 6**   $\Theta$

Configurar o Burp para ouvir conexões de dispositivos externos: Proxy -> Options -> Add Bind to port: 1337 e All interfaces.

É preciso configurar a conexão do iPhone para passar pelo Proxy: Na conexão Wi-fi: Info -> Configurar Proxy -> Manual -> Servidor: IP do macOS e porta 1337.

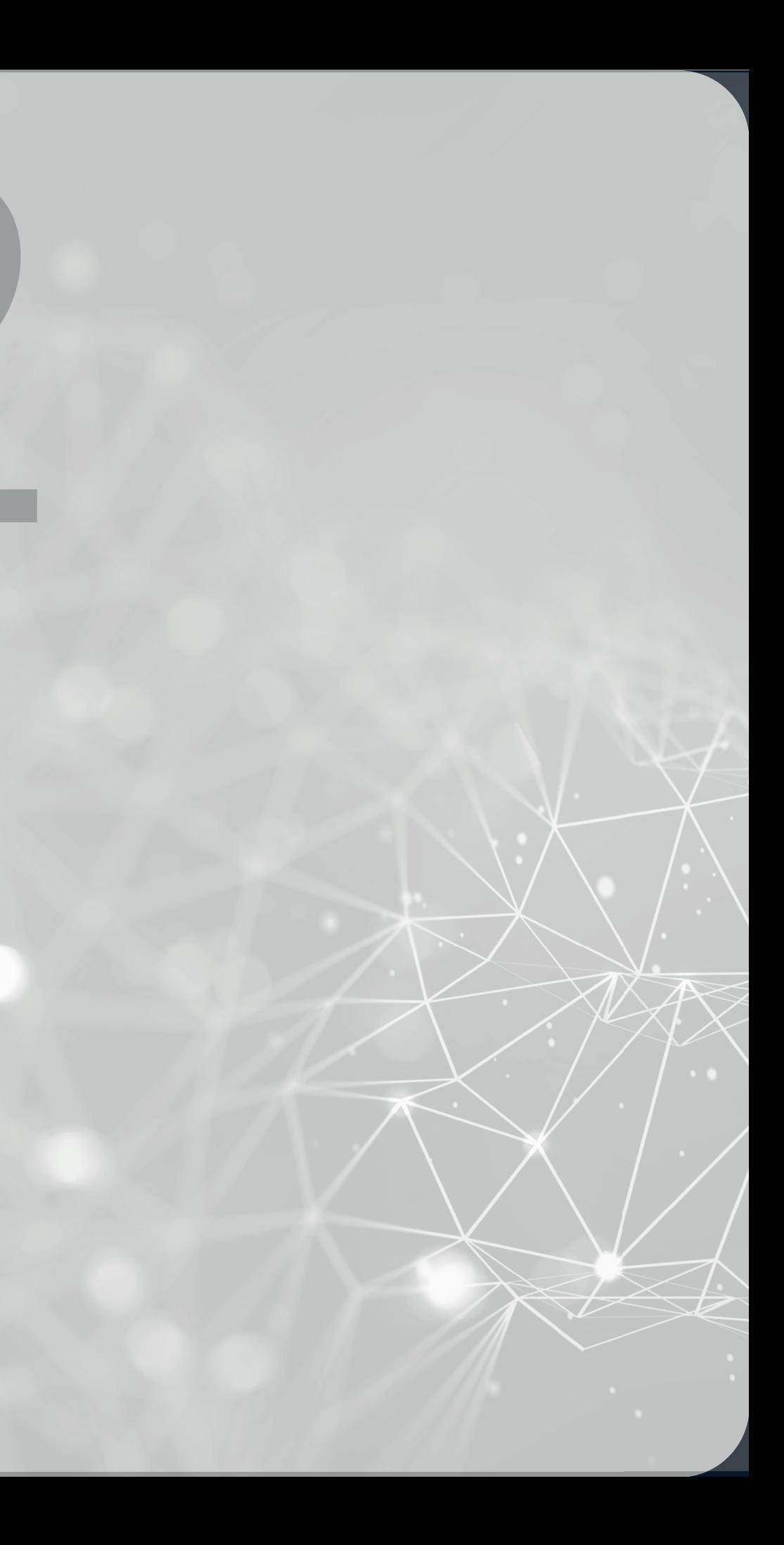

# **Ferramenta 6<br>Burp<br>anoi<sup>phone é pecessário instalar o**</sup> **Ferramenta 6**   $\left( 9\right)$

Ainda no iPhone, é necessário instalar o Certificado do Burp para que seja possível visualizar o tráfego:

• Safari -> http://burp -> CA Certificate -> Instalar.

• Configurações -> Geral -> Sobre -> Certificados confiáveis -> marcar o PortSwigger CA como confiável.

Usar o app normalmente no iPhone.

Se ainda assim não for possível visualizar o tráfego no Burp, é porque o app usa SSL Pinning.

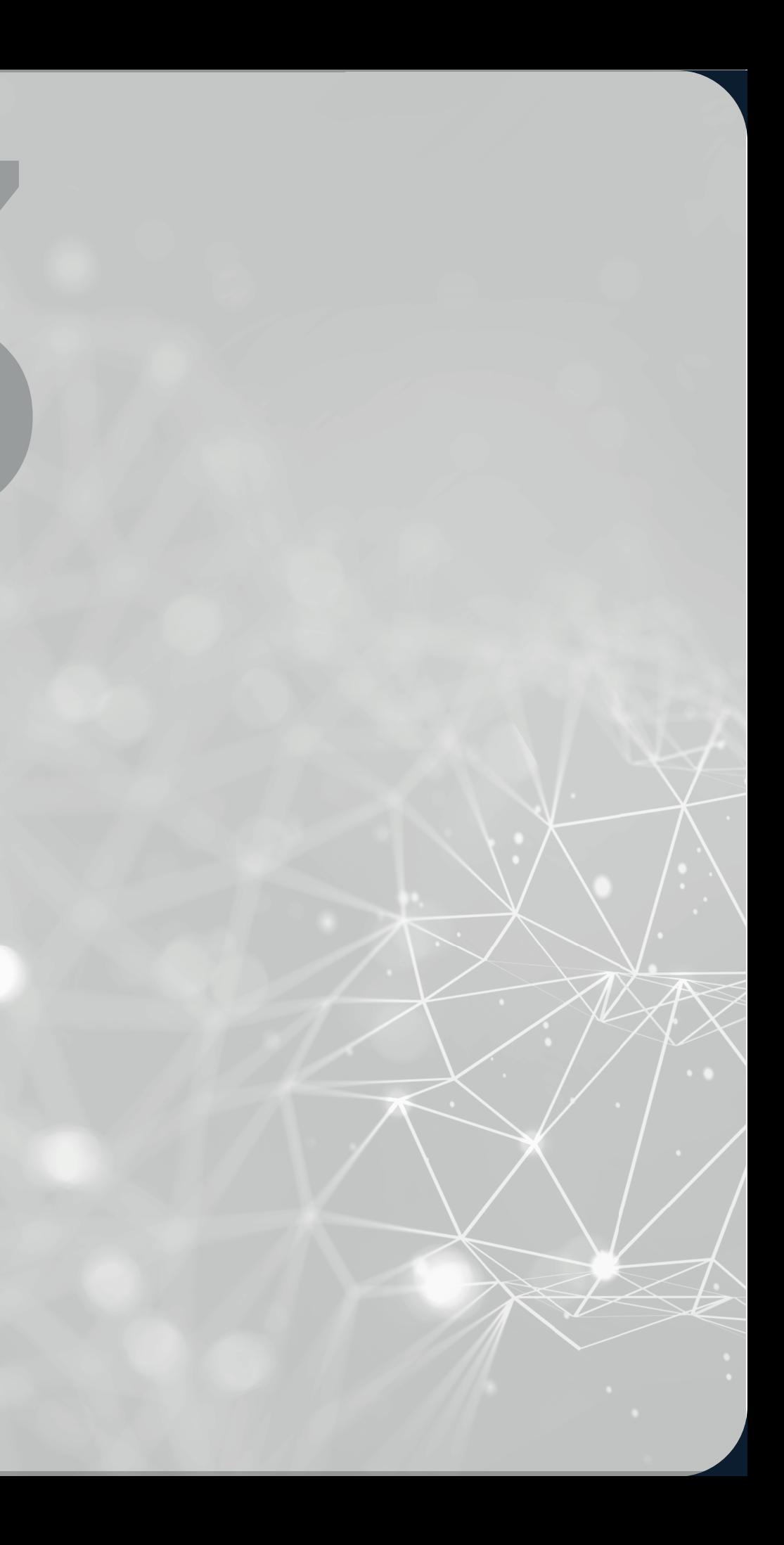

## **Ferramenta 7 - SSL Kill Switch 2**

Instalação:

1 Desabilita o SSL Pinning dos apps instalados.<br>Instalação:<br>1. Baixar o arquivo .deb em:<br>https://github.com/nabla-c0d3/ssl-kill-switch2/releases 1. Baixar o arquivo .deb em: https://github.com/nabla-c0d3/ssl-kill-switch2/releases

2. Copiar o arquivo .deb para o iPhone via scp.

3. dpkg -i arquivo\_copiado.deb

4. killall -HUP SpringBoard (reinicia a interface gráfica).

5. Passará a existir um novo menu "SSL Kill Switch 2" em Ajustes.

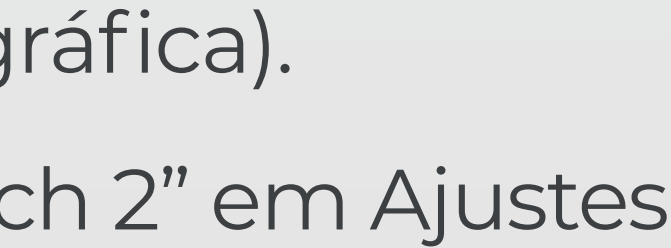

# **Ferramenta 7 - SSL Kill Switch 2**

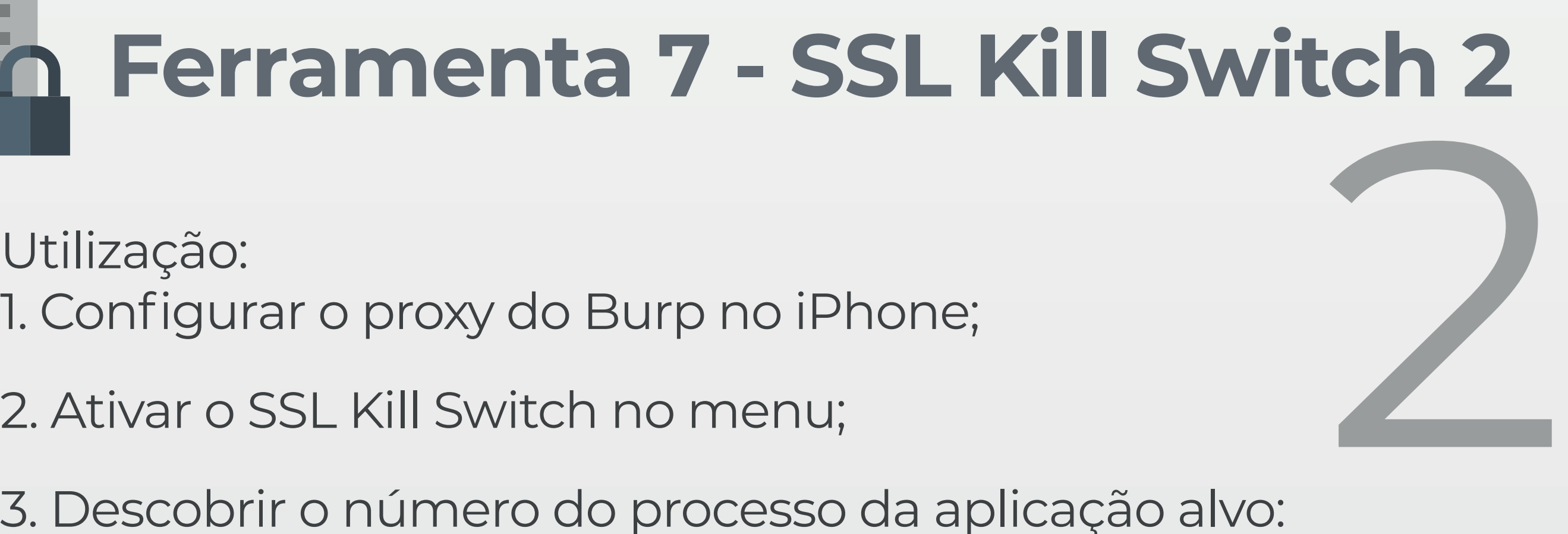

1. Configurar o proxy do Burp no iPhone;

2. Ativar o SSL Kill Switch no menu;

3. Descobrir o número do processo da aplicação alvo: ps aux | grep -i <nome\_do\_app>

4. Matar o processo: kill -9 <número\_do\_processo>

5. Iniciar o app novamente.

Definir uma metodologia de Pentest:

• OWASP Mobile Security Testing Guide e Checklist (https://github.com/OWASP/owasp-mstg);

• OWASP Mobile Top Ten (https://www.owasp.org/index.php/Mobile\_ Top\_10\_2016-Top\_10).

Escrever um relatório com as vulnerabilidades:

• Deve conter as vulnerabilidades, sua criticidade e provas de conceito de como foram verificadas/ exploradas.

### **Próximos passos**

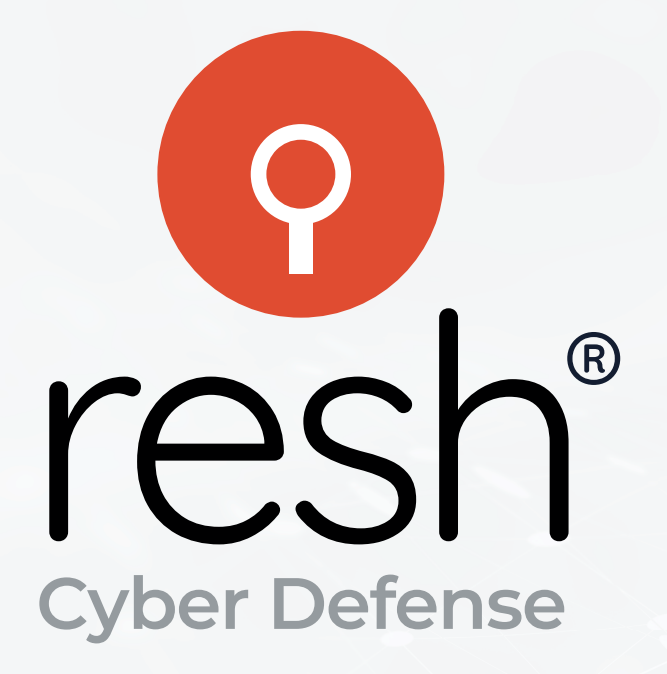

### www.**resh**.com.br amanda@**resh**.com.br  $\%$  (17) 3353-0833

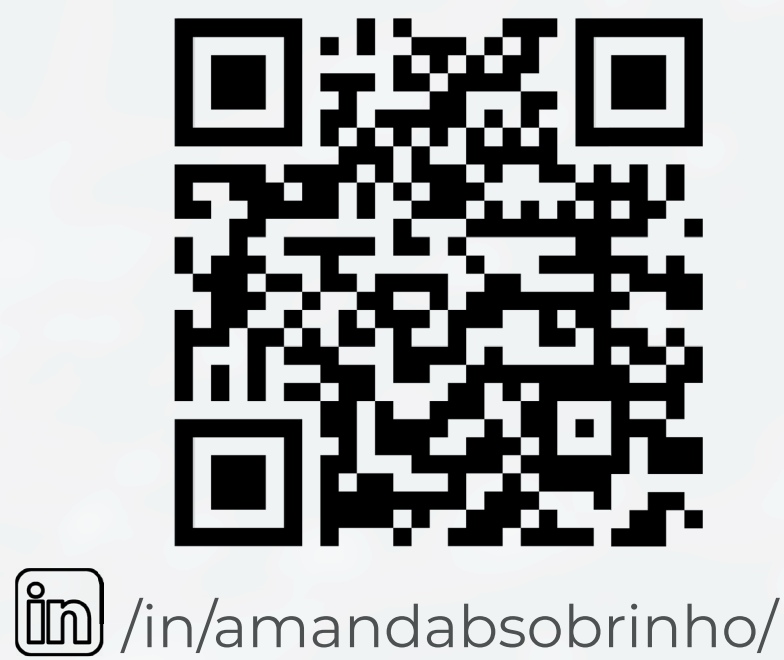

Amanda Barbosa Sobrinho PGP KeyID: E9142CDE